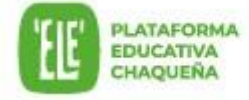

1) Seleccionar la opción "Acceder"

## **Guía de auto recuperación de contraseña**

**Recuperación de contraseña** puede realizarla el usuario de forma automática. Para ello se debe seguir los siguientes pasos

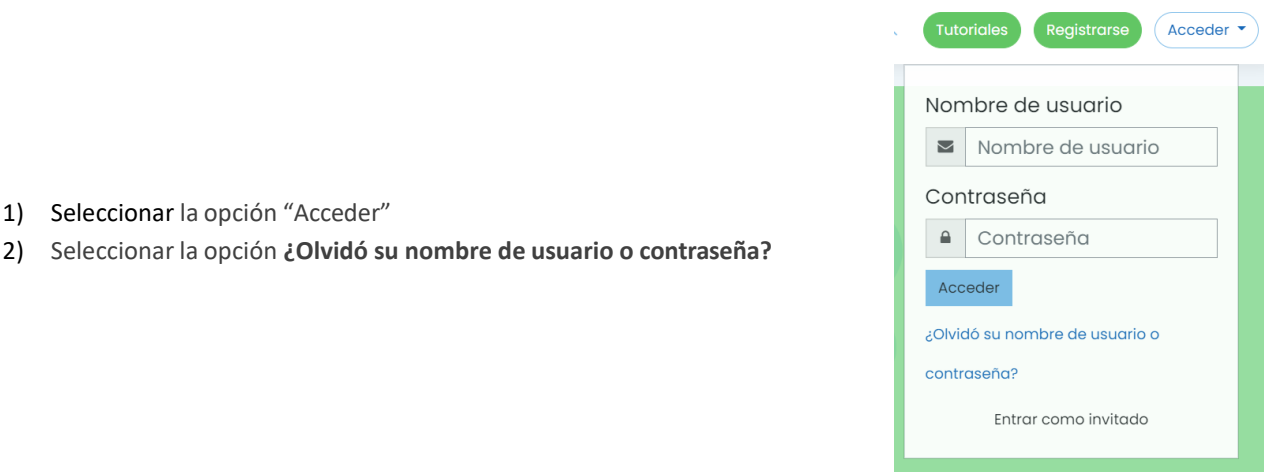

- 3) Indicar cómo se desea recuperar la contraseña, elegir una de las 2 opciones:
	- a. Ingresar el usuario de 'ELE' , es decir el número de DNI sin puntos ni espacios.
	- b. Ingresar el **correo electrónico** asociado a la cuenta de 'ELE', es decir el correo electrónico utilizado en la registración.

## 'ELE' Plataforma Educativa Chaqueña

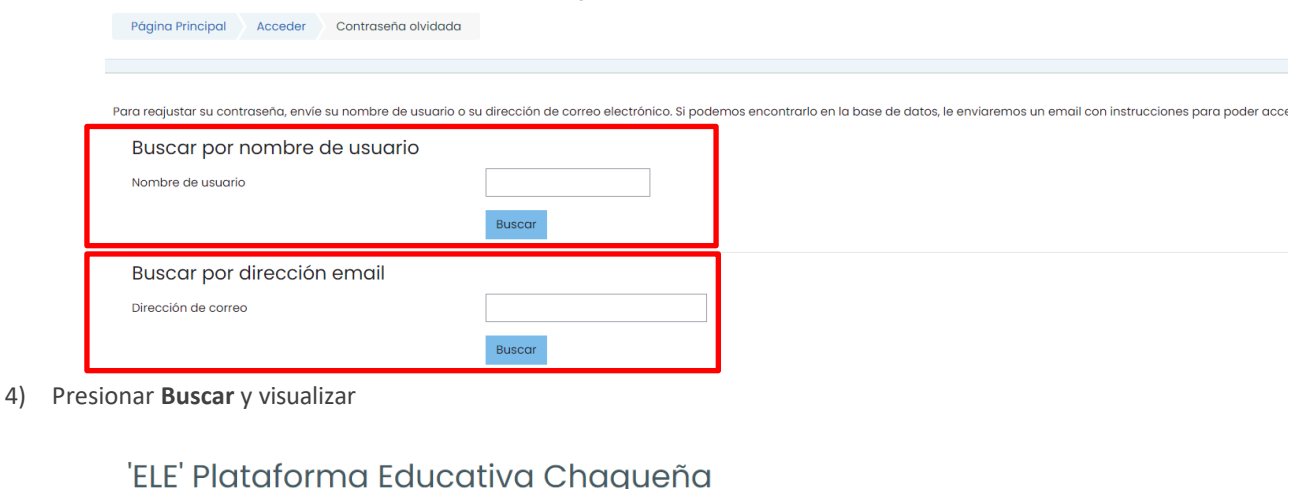

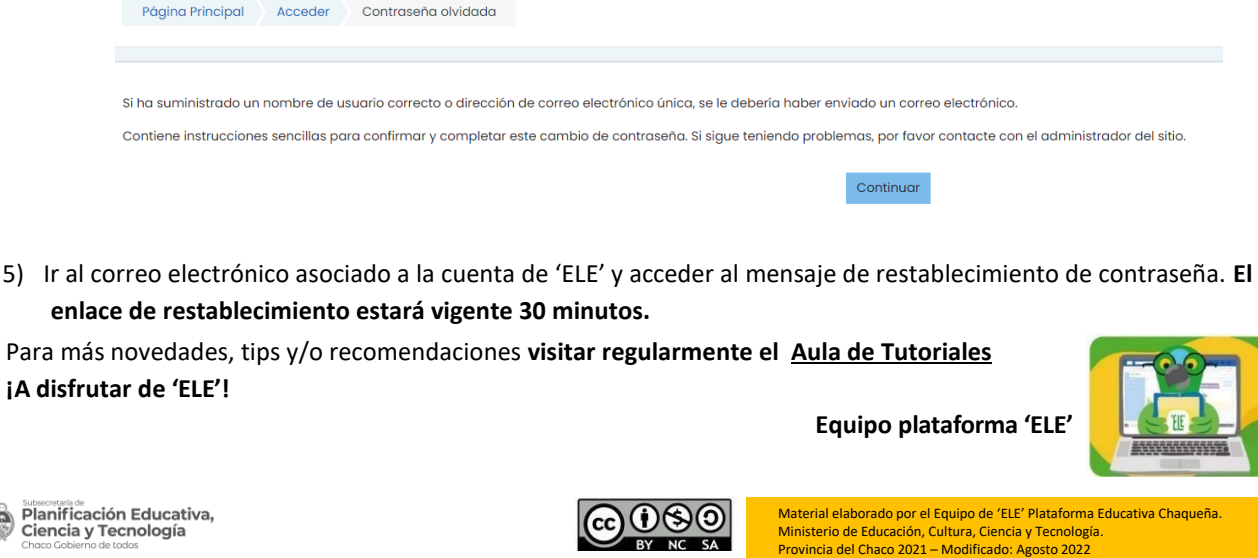

BY NC SA